## Přihlášení do KOSu (Nový webový KOS)

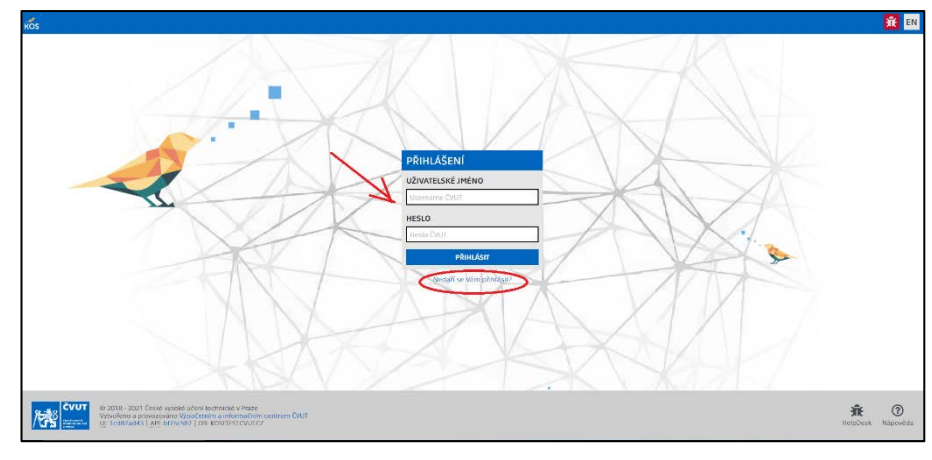

#### Spusťte prohlížeč a zadejte adresu [https://kos.cvut.cz.](https://kos.cvut.cz/)

Přihlaste se pomocí školního uživatelského jména a školního (celoškolského) hesla. Pokud se Vám nedaří se přihlásit, postupujte podle návodu na odkazu "Nedaří se Vám přihlásit?"

## Kontrola zapsaných předmětů

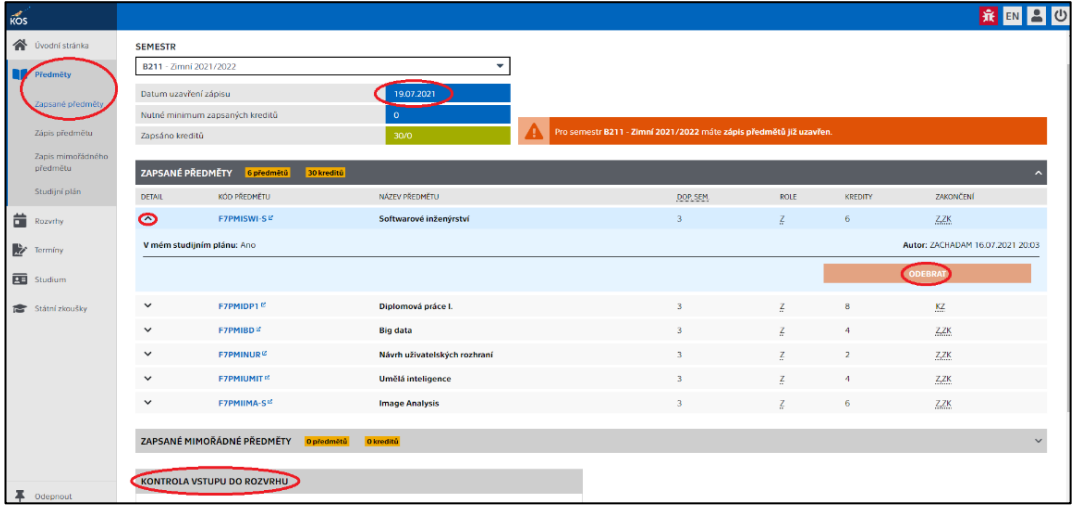

Z menu spusťte formulář *"Předměty - Zapsané předměty"*. Ve formuláři máte zobrazeny předměty, které Vám byly zapsány hromadně. U některých zapsaných předmětů po rozkliknutí detailu máte možnost předmět "ODEBRAT". Po odebrání předmět ze seznamu zmizí. Používejte tuto funkci s rozmyslem a nerušte si povinné předměty, vyjma těch, které mají nastavenou zápisovou nebo zápočtovou prerekvizitu – tedy u nich je podmínkou pro jejich zapsání úspěšné absolvování jiného předmětu (dokud bude mít student zapsaný předmět s nesplněnou prerekvizitou, nepůjde mu zápis uzavřít).

### Výběr povinně-volitelných a volitelných předmětů

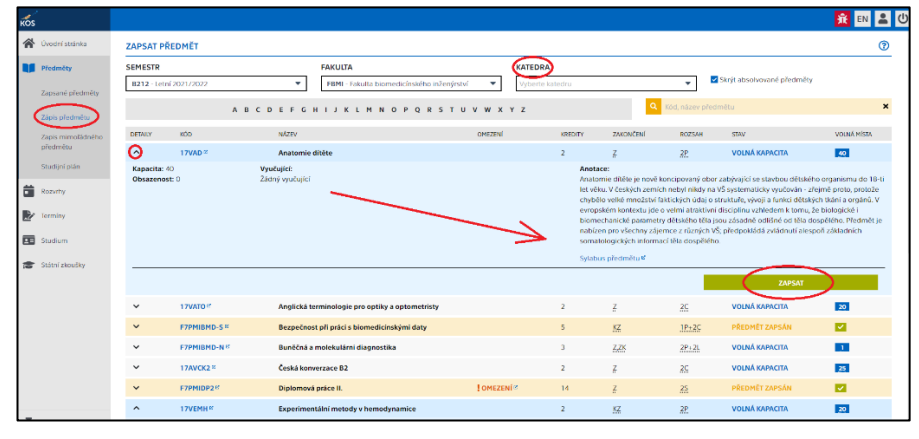

Vedle již zapsaných povinných předmětů si můžete zapsat některý z volitelných předmětů určených pro příští semestr.

Spusťte formulář "*Předměty - Zápis předmětu*. Vyberte katedru, která předmět učí, a poté vyberte z nabídky předmět. U předmětu, který si zvolíte, rozklikněte detail vlevo a klepněte na tlačítko "ZAPSAT".

Volitelné předměty fakulty mají

### kód 17V….

Přehled povinně volitelných předmětů najdete ve formuláři "Předměty" – Studijní plán.

### Tvorba rozvrhu

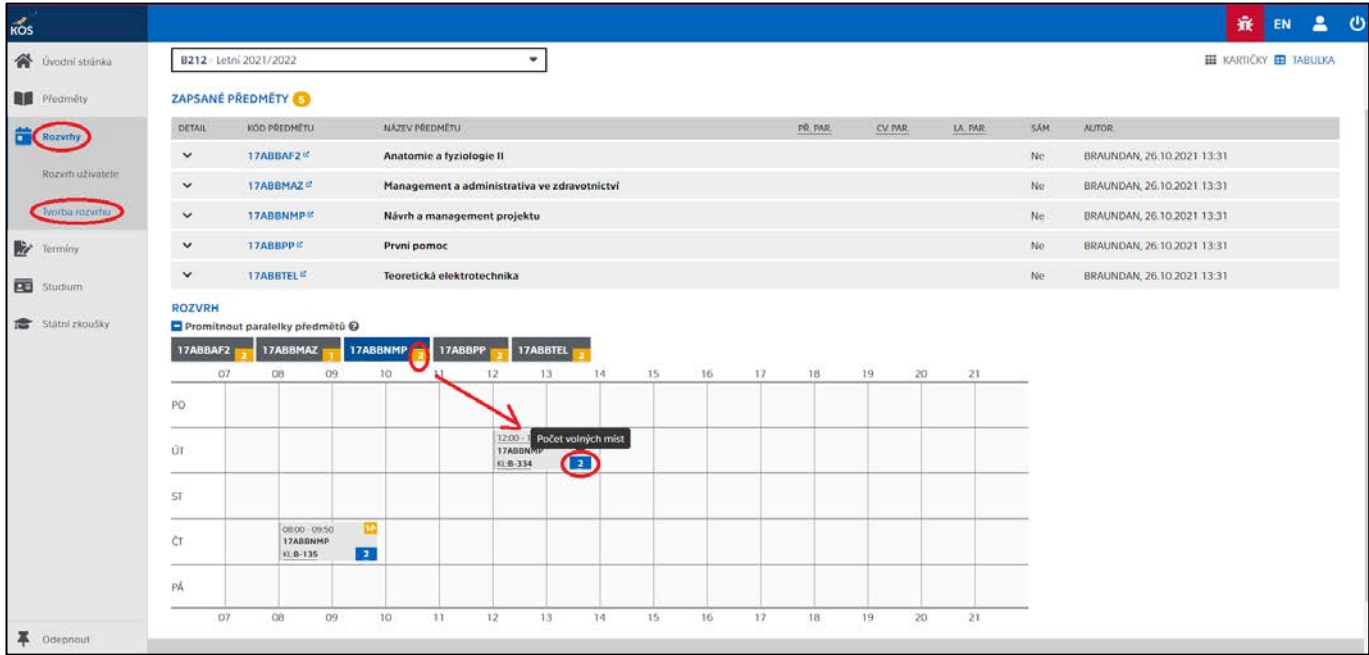

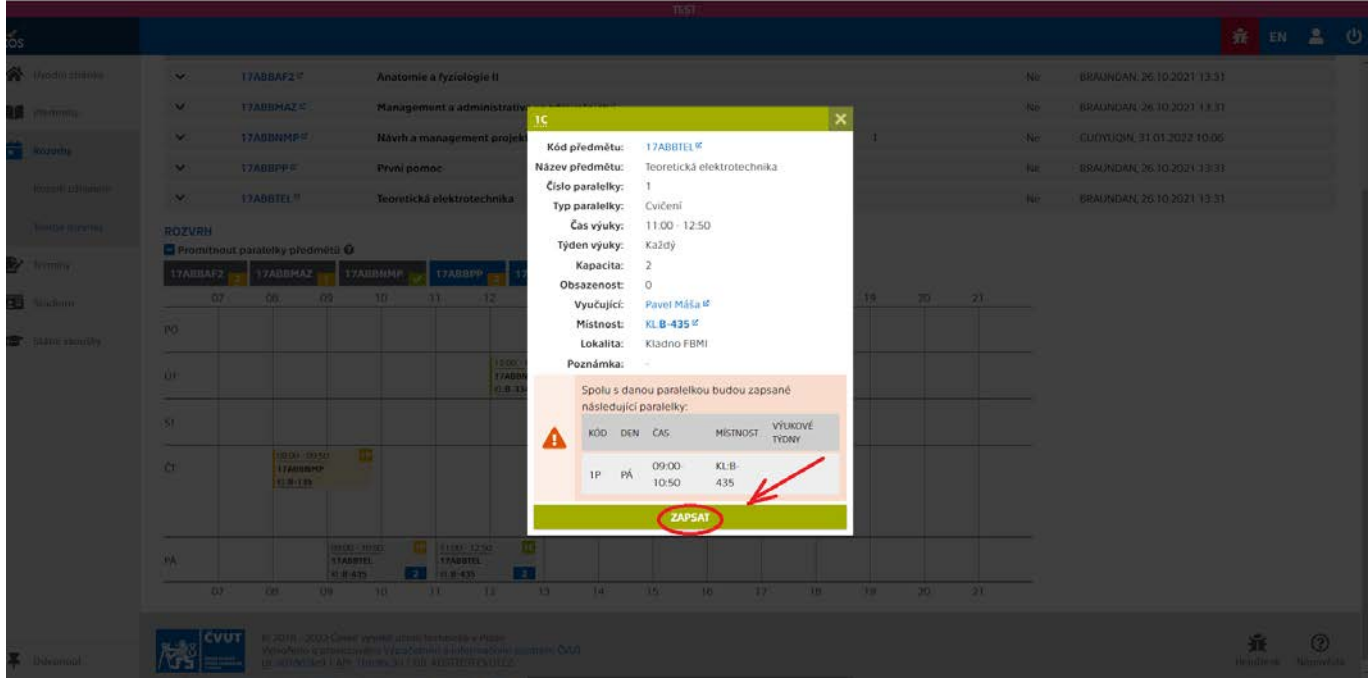

Rozkliknutím počtu paralelek se Vám zobrazí všechny paralelky a po výběru Vámi zvolené paralelky následně klikněte na počet volných míst. Zobrazí se Vám podrobnosti ke cvičení a v dolní části klikněte na tlačítko "ZAPSAT". Lze se zapsat pouze do jedné rozvrhové paralelky. U některých cvičebních paralelek může být tlačítko "ZAPSAT" "neaktivní". Je tomu z toho důvodu, že je již zcela zaplněna kapacita paralelky. Budete-li chtít změnit svou prvotní volbu rozvrhové paralelky a zařadit se do jiné, zapište se do nové paralelky. Přitom budete automaticky odstraněni (vymazáni) z paralelky původní. Samostatné zrušení zápisu do rozvrhové paralelky používejte obezřetně, protože se na vaše původní místo může rychle zapsat někdo jiný.

Přehled všech studijních programů a seznam předmětů ve studijním plánu najdete na [http://bilakniha.cvut.cz/cs/f7.html.](http://bilakniha.cvut.cz/cs/f7.html)

# Uzavření zápisu!

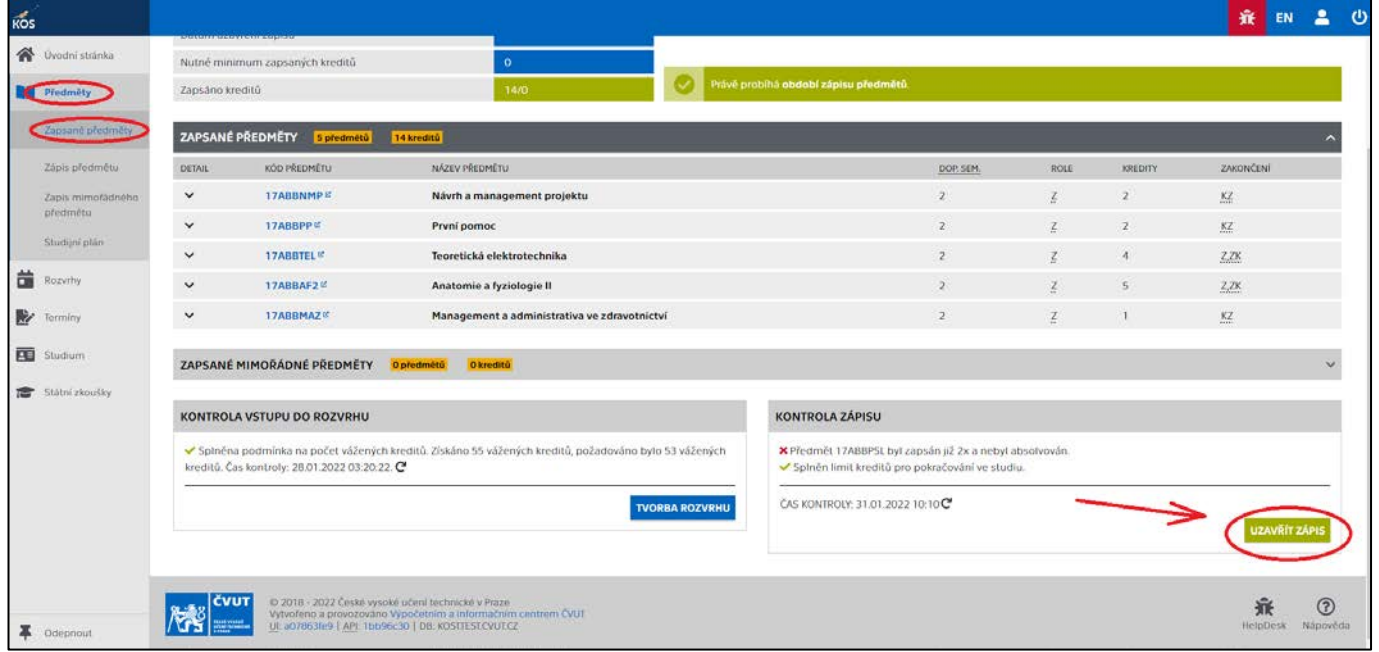

Jste-li spokojen se skladbou předmětů i s rozvrhem, klikněte na tlačítko ["Uzavřít zápis"](http://www.fit.cvut.cz/sites/default/files/STO/ELIN_Krok_2.png) a tím je zápis do semestru potvrzen. Nadále si budete moci měnit rozvrh, ale nebudete si moci měnit skladbu předmětů. To bude možné zařídit pouze přes studijní oddělení.